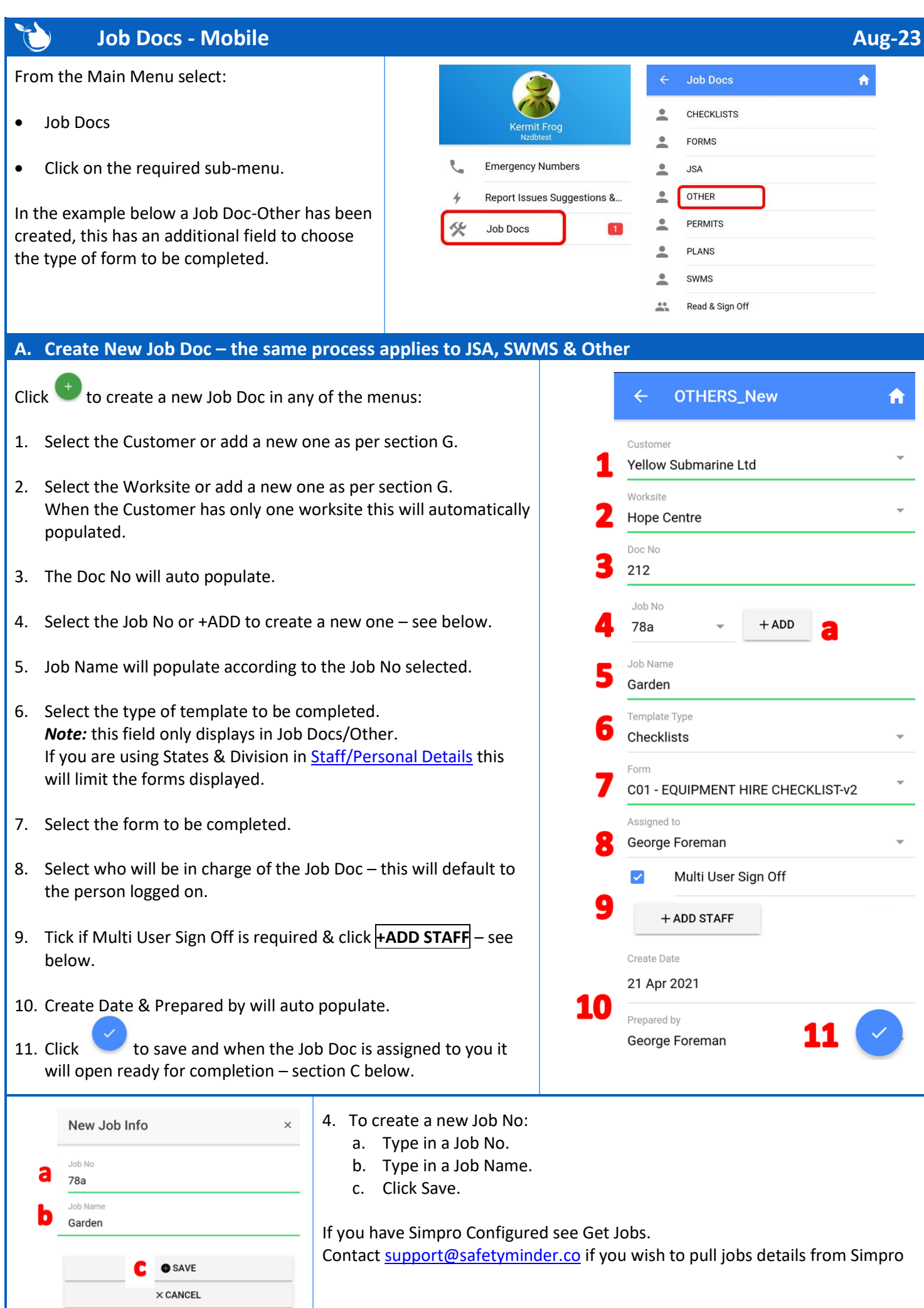

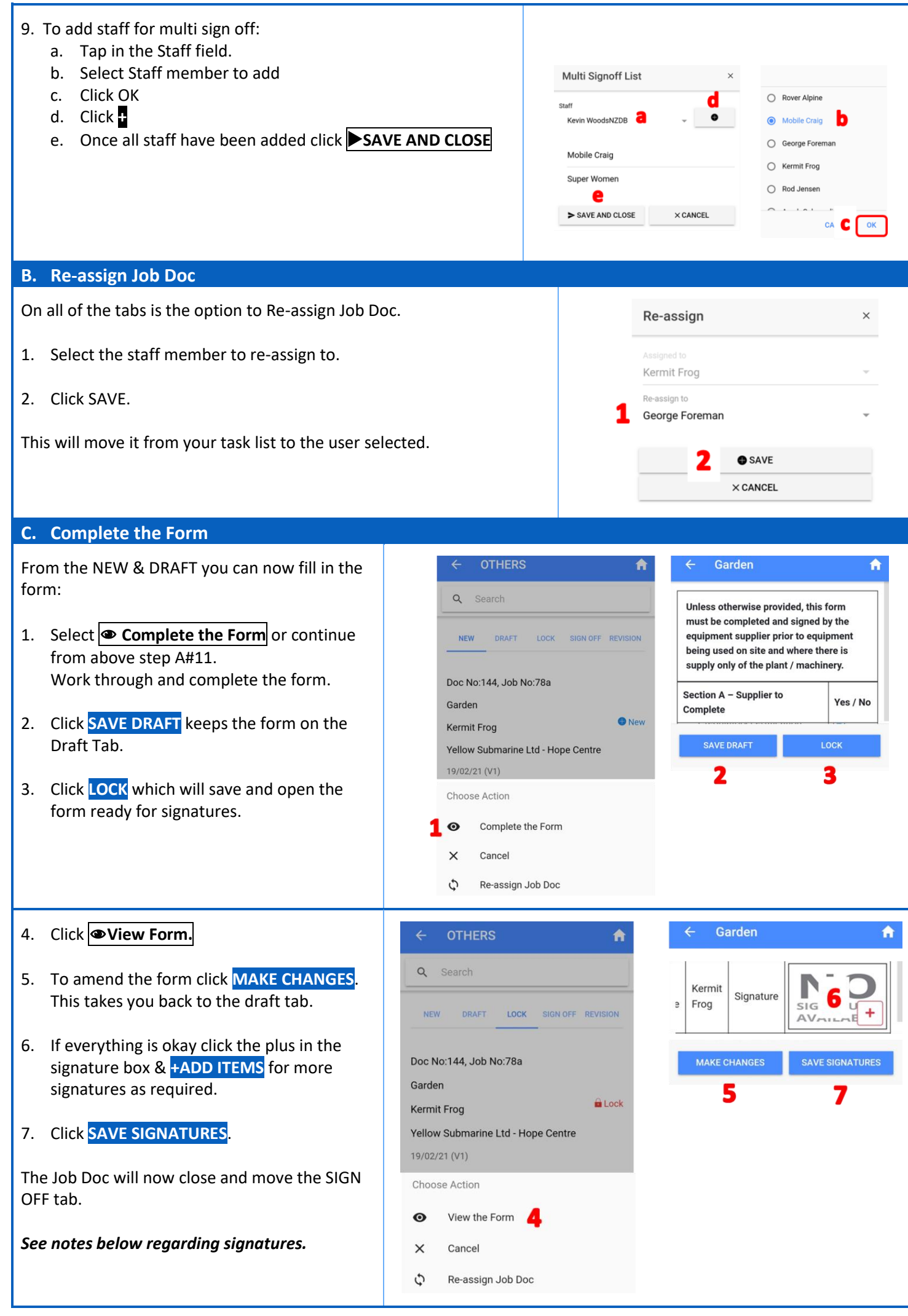

## **D. SIGN OFF & REVISION Tab**

## **From the Sign Off tab you can do the following:** SIGN OFF **NEW** DRAFT EVISION LOCK 1. Add more signatures to the form as per #6 above and notes below. Doc No:180, Job No:2101HT 2. For [Multi Sign Off](https://safetyminder.com.au/knowledge-base-2/multi-user-sign-off-mob/) Job Docs view or Add Staff on the Read & Sign Off New Subby Test List. Signed Off **Heidi Thonig** 3. Allows you to email the form - see E below. Over the Hill Ltd - Move over 4. When the job is finished you can archive the Job Doc so that no Choose Action longer shows on the Mobile App – see F below. 1 о Add Additonal Signatures 5. Re-Assign the job as per B above.  $\ddot{\mathbf{r}}$ Add Staff to Read & Sign Off List 6. Cancel to return to the list of Job Docs. Email the Form Job Completed  $\overline{\mathbf{v}}$ **The [Revision Tab](https://safetyminder.com.au/knowledge-base-2/revision-tab-mobile-app/) is for forms that have 2 parts e.g. signing into a**  Ć) Re-assign Job Doc **confined space and then out again at the end of the day or access permits that are issued and then completed/cancelled.**  $\times$ Cancel **E. Email the Form**

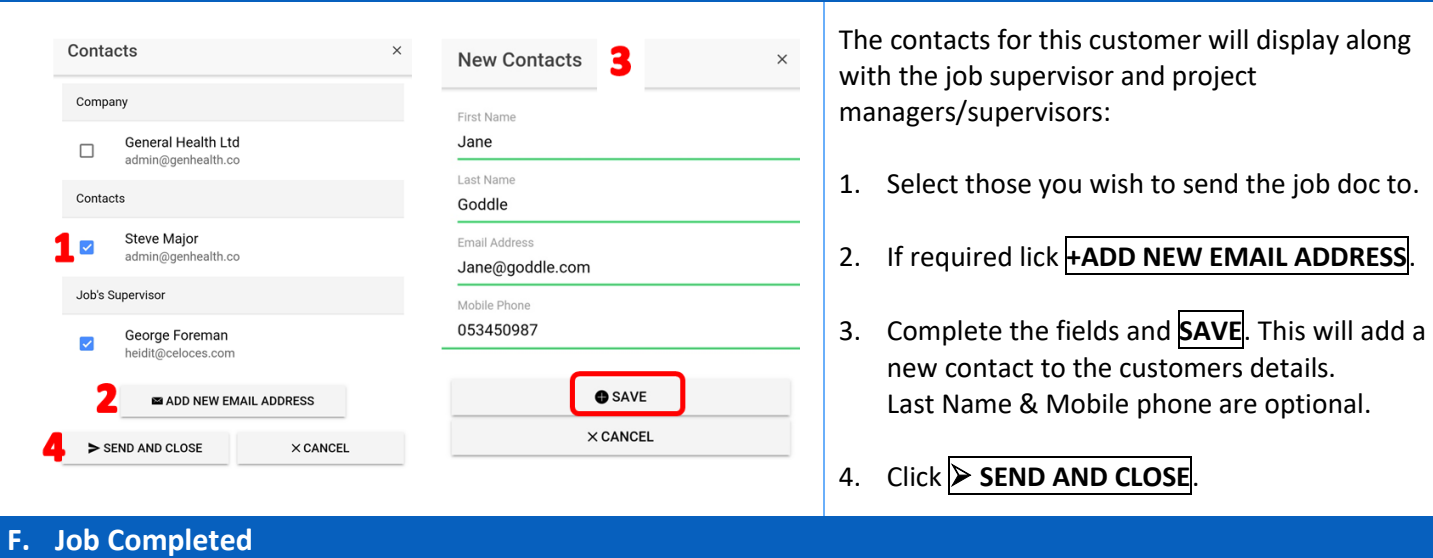

*NOTE: Once this process is completed the Job Doc will no longer be available on the Mobile App:*

- 1. Click YES to the confirmation message.
- 2. Sign the Panel.
- 3. Tick the "This Job is now completed" box.
- 4. Click **+COMPLETE**

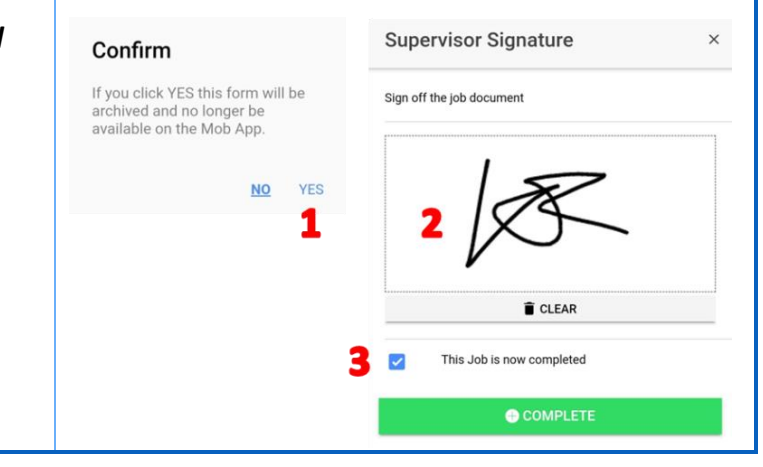

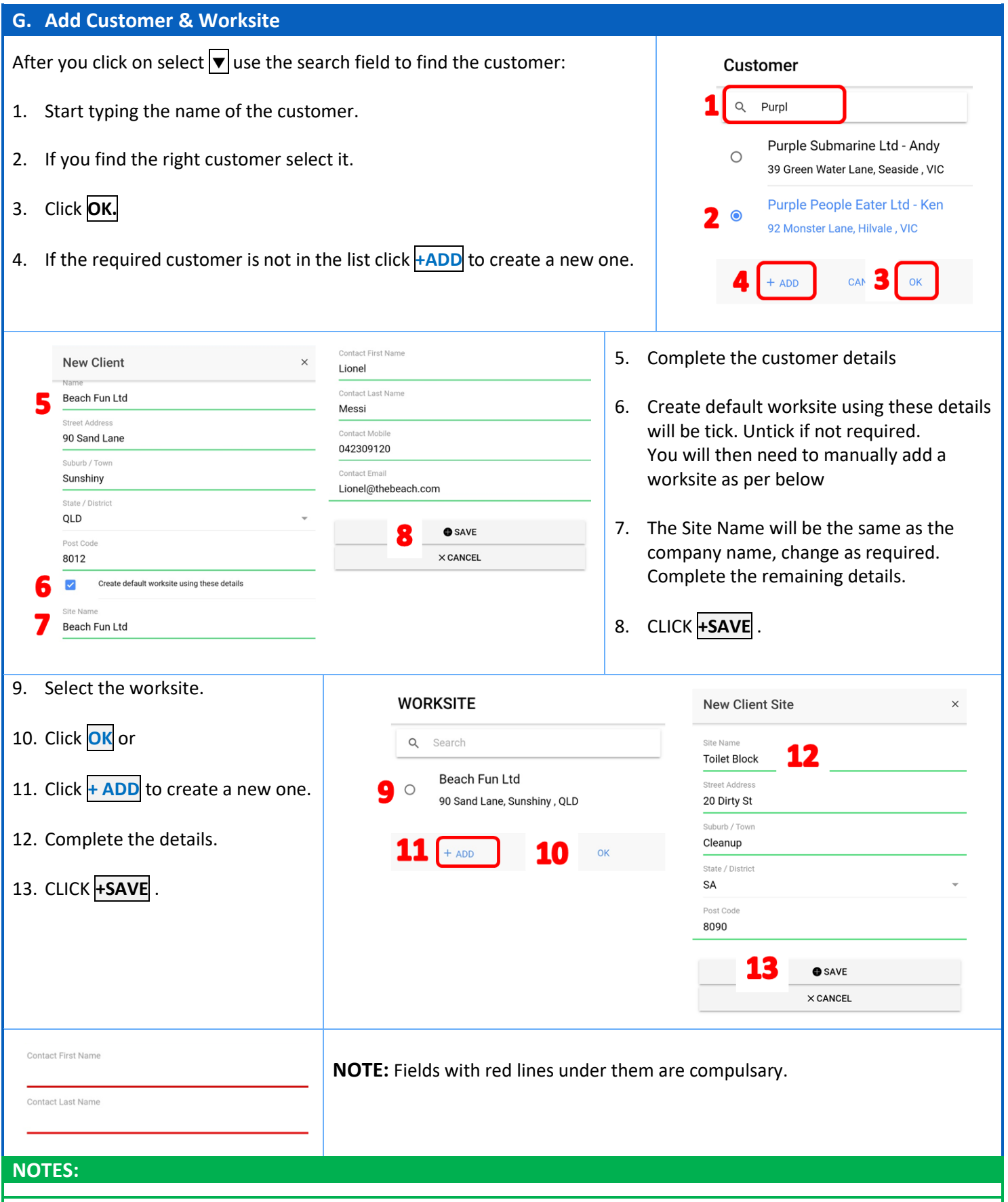

- Job Docs can also be created, filled in and assigned from the **[web app](https://safetyminder.com.au/knowledge-base-2/creating-job-docs/)**. These will go straight to the Draft Tab.
- Depending on the form setup Signatures are either active on the Draft or Lock tab.
- If they are active on the Draft tab then additional signatures cannot be added on the LOCK or SIGN OFF tab.
- Remember to check if a Template Type should be used in a specific register e.g. P&E Inspections as some of the data may not populate if you create Job Docs/Other.

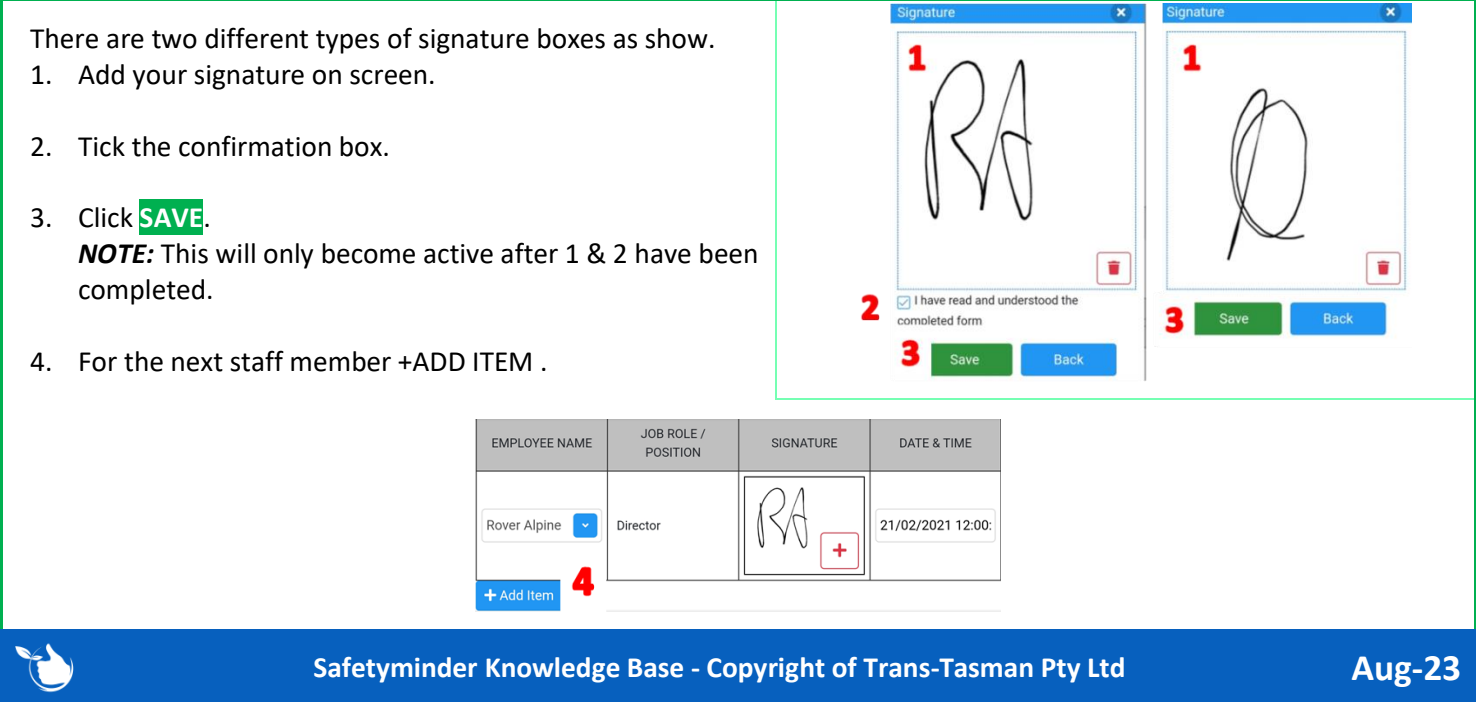